# **SafeScript NSW**

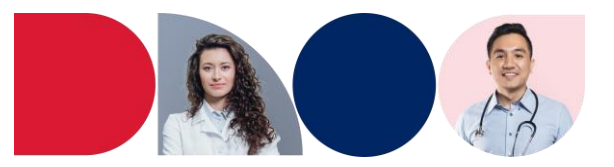

### **Manage a Patient's Opioid Treatment Program (OTP) Dosing Points**

If a patient has a history of being on the Opioid Treatment Program, this section displays their current and/or past dosing points.

A patient can have a maximum of **two** current (or future) dosing points.

1. On the patient's profile, expand the **OTP Dosing Points** section, then click **Add Dosing Point**.

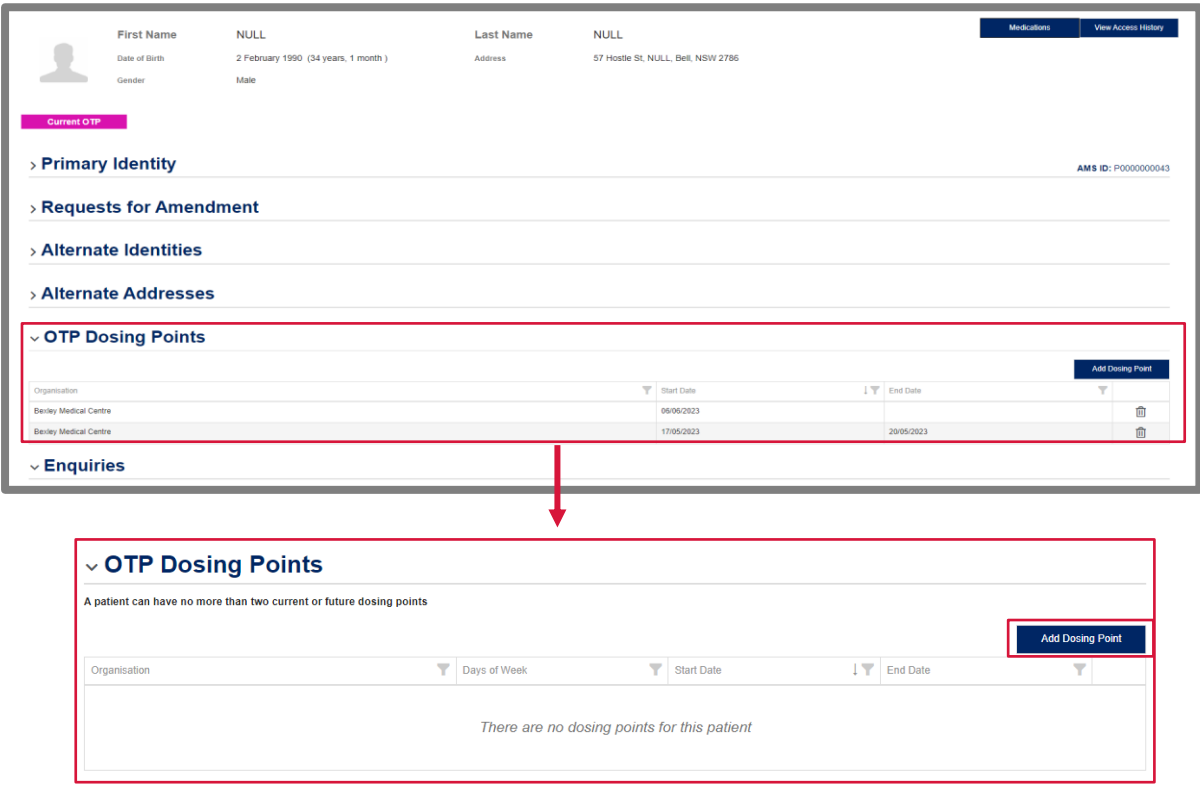

The **Select Organisation** pop-up is displayed.

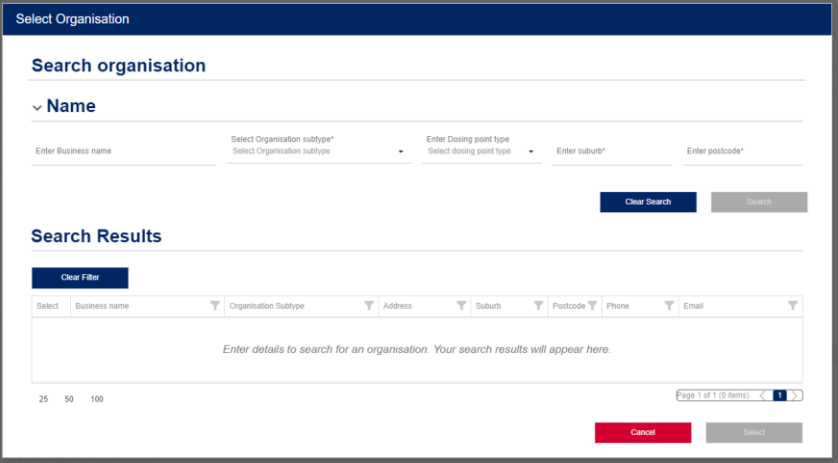

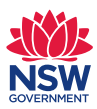

## **SafeScript NSW**

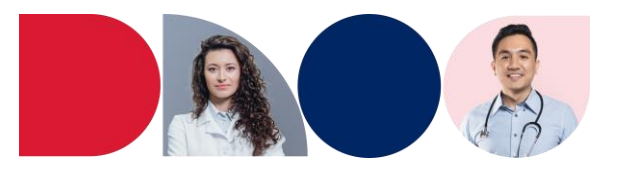

- 2. To search for an organisation, enter or select the following details, then click **Search**:
	- Either the **Suburb**, the **Postcode**, or both (optional)
	- All or part of the **Business name** (required)

Organisations that match your search terms are displayed in the **Search Results.**

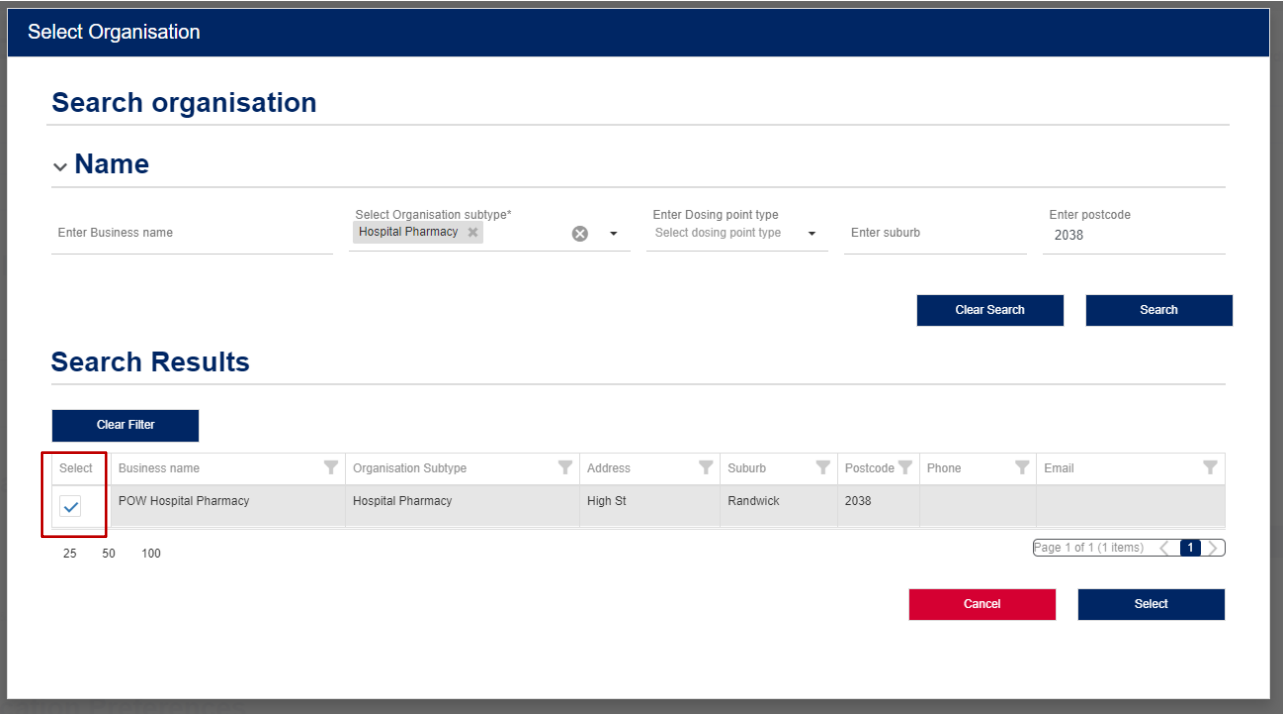

- 3. If the organisation you want to select is displayed, tick the checkbox next to it, then click **Select.**
- 4. The dosing point will now appear under **OTP Dosing Points**.

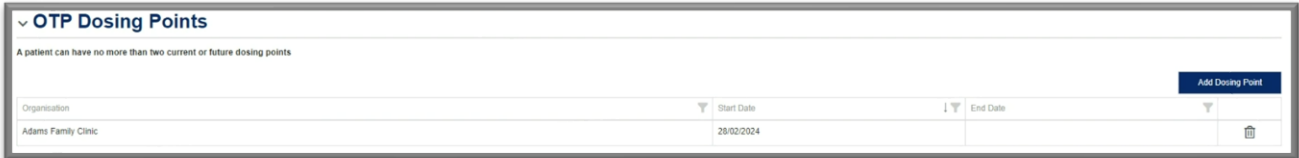

- 5. The dosing point start date will be automatically set to *today's* date.
	- To set the start date in the future, click into the record BEFORE saving
	- Update the start date to the appropriate date and click Ok
- 6. Scroll down and Click Save on the patient profile

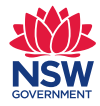

# **SafeScript NSW**

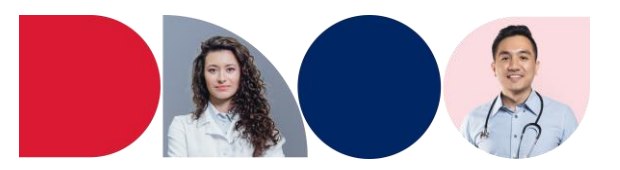

#### **To Change a Dosing Point**

If you need to change a dosing point for a patient go to the patient profile screen.

1. Expand the **OTP Dosing Points** section and select the dosing point you want to end.

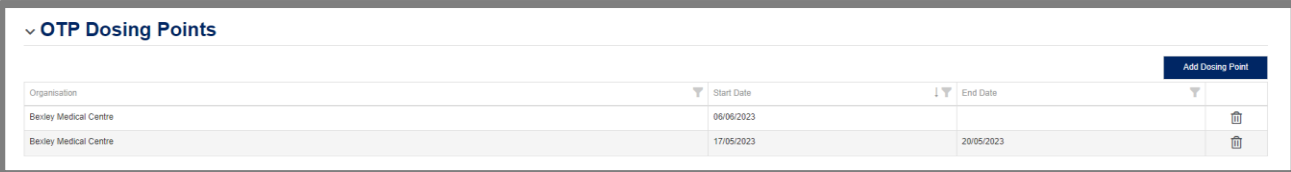

2. Click into the Dosing Point and enter an **end date**. Click **Ok**.

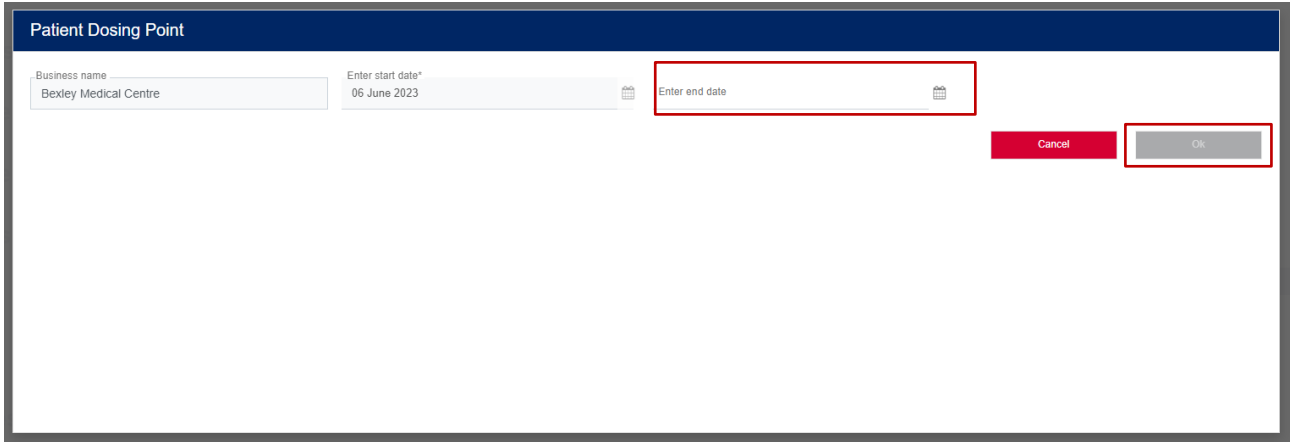

- 3. Follow the above process to add the new dosing point.
- 4. Click Save at the bottom of the patient profile.

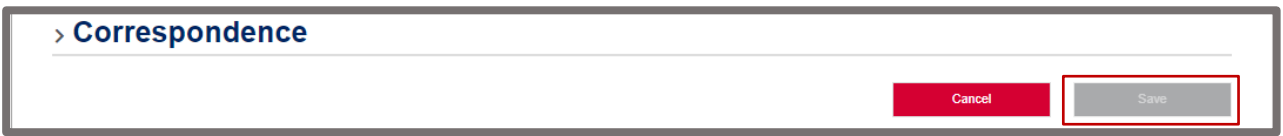

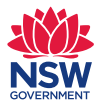